# **ВИКЛАДАННЯ ІНФОРМАТИКИ У 2, 5 КЛАСАХ ЗА НОВИМИ СТАНДАРТАМИ**

**І. В. Куриленко,** м. Марганець, Дніпропетровська обл.

Під час викладання інформатики у 2, 5 класах за новими стандартами можливі 2 варіанти використання рекомендованих програм:

- 1. Програма для дітей, які не вивчали інформатику МОН України рекомендовані програми і розроблені підручники.
- 2. Програма для дітей, які вивчали інформатику, базується на попередній програмі, але можна поглибити знання учнів з конкретних питань та розширити спектр завдань для практичних робіт.

Якраз у нашій школі ми вибрали другий варіант. Тому спираючись на попередній досвід роботи пропонуємо деякі власні розробки.

1. На схемі подано структуру навчального комплексу, який складається з матеріалів, рекомендованих МОН України для викладання інформатики, а також матеріалів власної розробки.

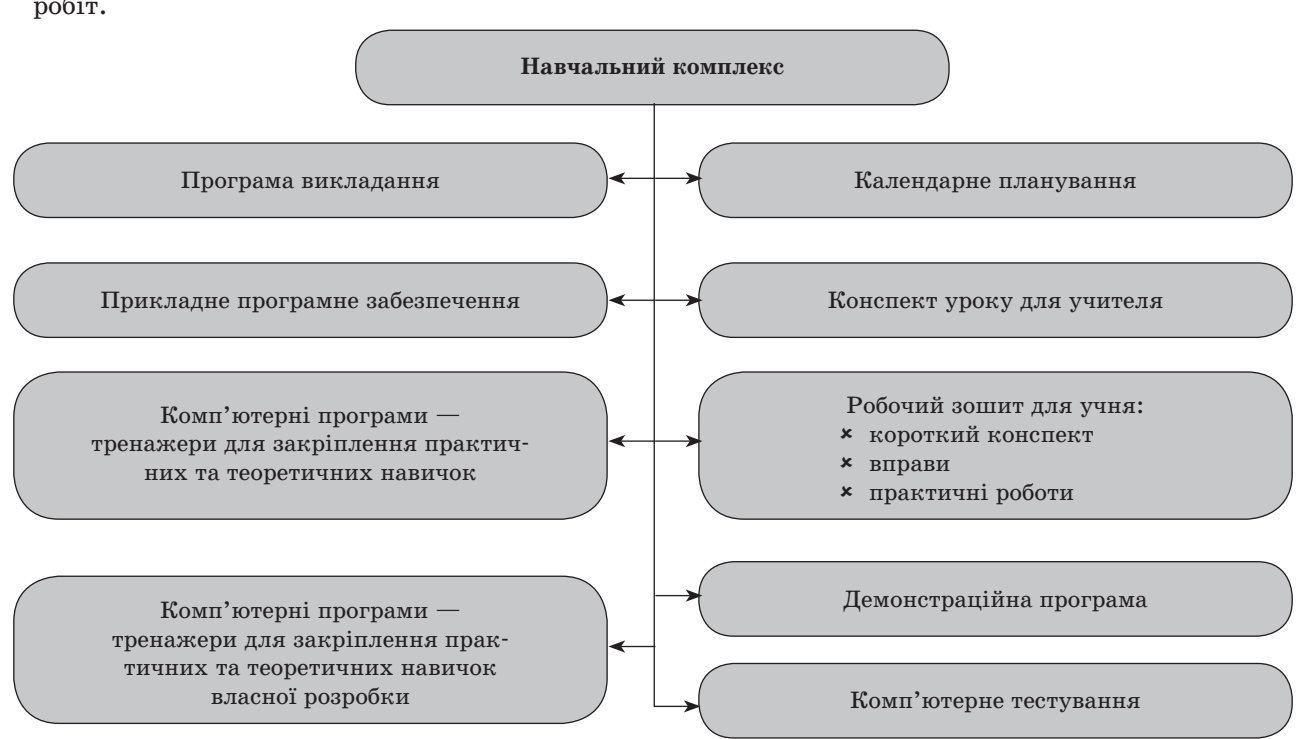

Далі пропонуються розробки уроків для 2, 5 класів. Вправи даються з відповідями (в учнів лише завдання для вправ). У курсі інформатики у 2 класі діти навчаються читати схеми, заповнювати готові заготовки схем згідно із завданням. У 5 класі діти мають практичні навички не просто читати, а і створювати такі схеми. Тому в дитячих зошитах пропонується конспект вивченого матеріалу у вигляді схем і таблиць. Усі демонстраційні, тестові програми, програми-тренажери для кожної теми розроблені власноруч для кожного уроку. Практичні роботи розроблені з урахуванням того, що діти вже мають навички роботи на комп'ютері, бо викладання ведеться з 1 класу.

Учителі, які викладають інформатику перший рік, теж можуть користуватися поданим матеріалом впроваджуючи в навчання індивідуальний підхід для обдарованих або дітей з певними навичками роботи на комп'ютері. (Цей підхід впроваджується в деяких школах міста, які спираються на нашу методику викладання).

# **2 КЛАС**

**Програма «Сходинки до інформатики» для 2–4 класів загальноосвітніх навчальних закладів (автори:** Н. В. Морзе, Г. В. Ломаковська, Г. О. Проценко, О. В. Коршунова, Й. Я. Ривкінд, Ф. М. Рівкінд).

**Підручник О. В. Коршунової «Сходинки до інформатики».**

# **ТЕМА. СТАНДАРТНІ КОМП'ЮТЕРНІ ПРОГРАМИ**

**Мета:** ознайомити з видами стандартних програм та їх призначенням, навчити знаходити та відкривати програми; розвивати логічне мислення, творчість.

## **ХІД УРОКУ**

## **І. ОРГАНІЗАЦІЙНИЙ ЕТАП**

# **ІІ. АКТУАЛІЗАЦІЯ ОПОРНИХ ЗНАНЬ Фронтальне опитування**

- 1. Що таке дані?
- 2. Як можна зберігати дані?
- 3. За допомогою чого можна опрацьовувати дані з різними видами інформації?

# **ІІІ. МОТИВАЦІЯ НАВЧАЛЬНОЇ ДІЯЛЬНОСТІ**

— Для того щоб працювати з різноманітною інформацією, програмісти створили прикладні програми. Ознайомимося зі деякими стандартними програмами.

### **IV. ВИВЧЕННЯ НОВОГО МАТЕРІАЛУ**

Відкрий демонстраційну програму *2\_6Стан дарт-Програм*.

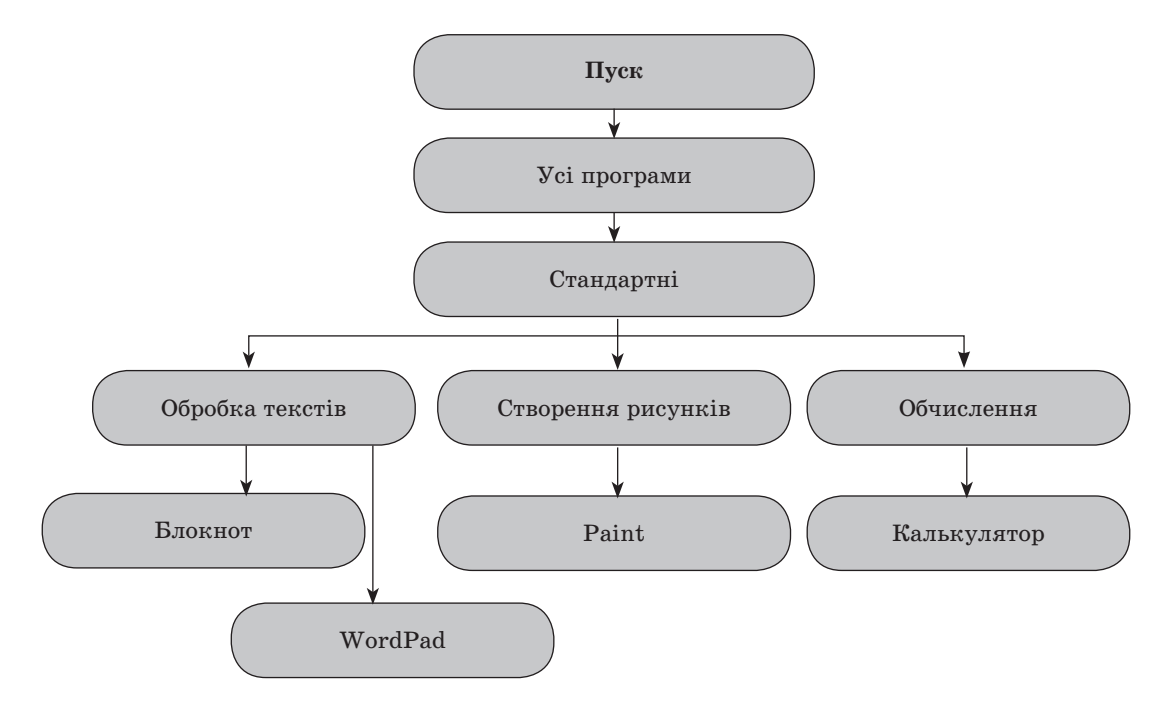

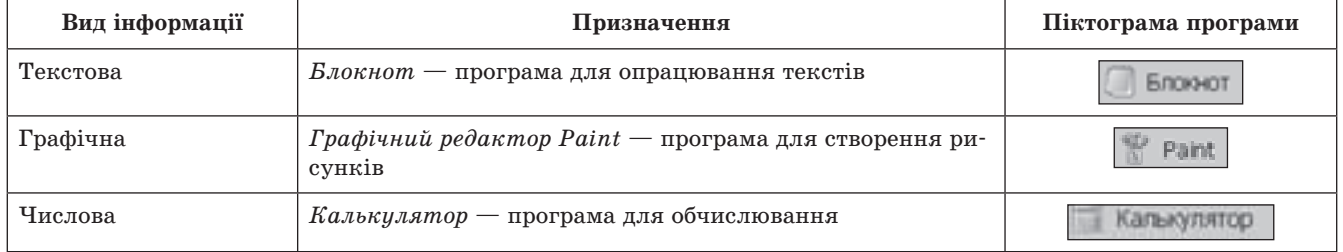

# **V. ЗАСТОСУВАННЯ НАБУТИХ ЗНАНЬ**

# **Вправи**

- 1. Відтвори стрілочками відповідність.
	- **Paint Блокнот Калькулятор** 
		- $\gamma$  Мама 5 А $\ast$ 10  $\star$ Skype 256
- 2. Розгадай ребуси.

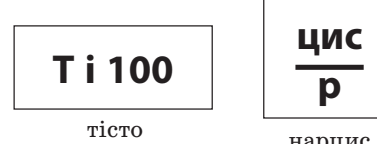

нарцис

3. Знайди закономірності в послідовності і заповни порожні місця у двох останніх малюнках.

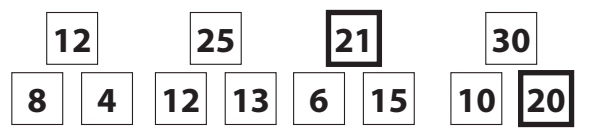

4. Проаналізуй зв'язок між словами однієї з частин рівності й добери пропущені слова.

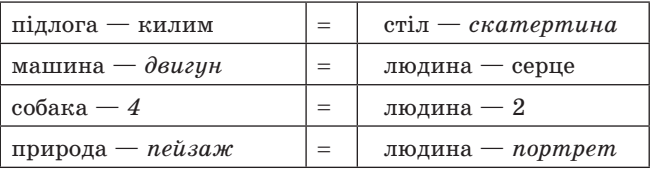

5. За допомогою батьків визнач призначення і назву програм за піктограмами.

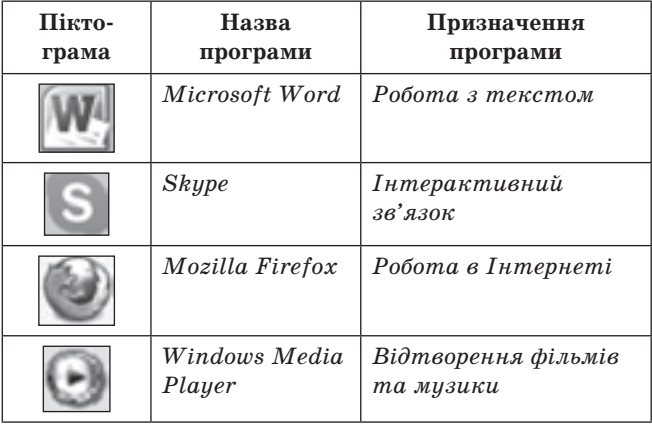

- 6. Закінчи правильно речення.
	- Якщо дуб росте ліворуч від берези, то береза *праворуч від дуба*.
	- Якщо Олена старша від Сашка, то Сашко *молодший від Олени*.
	- Якщо двері зачинені, необхідно ключем *їх відкрити*.

# **VI. ФОРМУВАННЯ ВМІНЬ ТА НАВИЧОК**

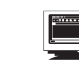

# **Практична робота «Стандартні програми»**

- 1. Відкрити програму *Блокнот,* використовуючи команди *Пуск → Усі програми → Стандарт-* $\mu i \rightarrow E$ *локнот*.
- 2. Ознайомитися з виглядом програми та підписати її складові.

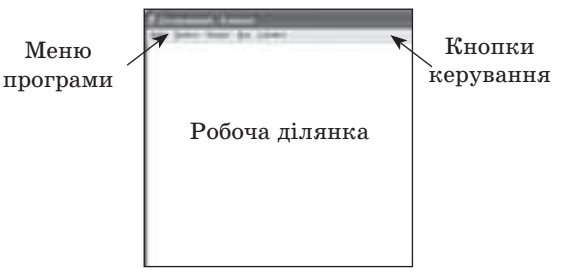

- 3. Набрати в ній своє прізвище та ім'я.
- 4. Закрити програму.
- 5. Вікрити програму Paint.
- 6. Записати команди, які використовувалися для відкриття
- 7. Ознайомитися з виглядом програми та підписати її складові.

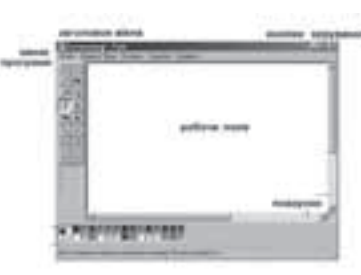

- 8. Намалювати в ній невеличкий рисунок за бажанням.
- 9. Закрити програму.
- 10. Відкрити програму *Калькулятор*.
- 11. Записати команди, які використовувалися для відкриття
- 12. Ознайомитися з виглядом програми та підписати її складові

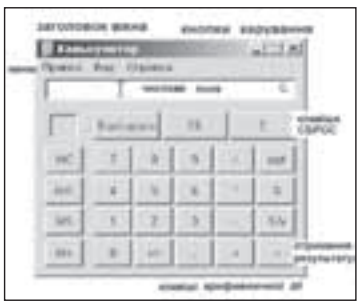

- 13. Перелічити спільні елементи всіх програм.
	- Заголовок вікна
	- **\*** Кнопки керування
	- Меню
	- Робоча ділянка (поле)

### **VII. ДОМАШНЄ ЗАВДАННЯ**

Завдання за підручником: § 6, вправи 5, 6.

# **ТЕМА. ВІКНА КОМП'ЮТЕРНИХ ПРОГРАМ**

**Мета:** ознайомити з призначенням робочого столу; сформувати поняття вікон та ознайомити з їх структурою та кнопками керування вікна; розвивати логічне мислення.

### **ХІД УРОКУ**

### **І. ОРГАНІЗАЦІЙНИЙ ЕТАП**

### **ІІ. АКТУАЛІЗАЦІЯ ОПОРНИХ ЗНАНЬ Фронтальне опитування**

- 1. З чого починається робота на комп'ютері?
- 2. Що відкривається на екрані під час завантаження комп'ютера?
- 3. Що ми бачимо на робочому столі?
- 4. Що позначають значки на робочому столі?
- 5. Наведи приклади цих значків.
- 6. Чи ви знаєте, в чому відкривається будь-яка програма?

### **ІІІ. МОТИВАЦІЯ НАВЧАЛЬНОЇ ДІЯЛЬНОСТІ**

— Для того щоб використовувати комп'ютерні програми, необхідно навчитися їх відкривати.

### **IV. ВИВЧЕННЯ НОВИХ ЗНАНЬ**

Відкрий демонстраційну програму *2-8РобСтіл*. *Робочий стіл* — це зображення на екрані для зручної роботи на комп'ютері.

На робочому столі знаходяться значки програм, але як їх відкрити? Для цього ми будемо користуватися мишею. Якщо 1 раз клацнути лівою клавішею миші на значку програми, то він стає темнішим — виділення значка — і ми можемо його переміщувати. Якщо клацнути 2 рази, то відкриється сама програма, якій відповідає даний значок.

Кожна програма відкривається у своєму вікні, тому операційна система, з якою ми працюємо, називається Windows — що означає вікна.

Кожне вікно програми має свою структуру, але є дещо спільне для всіх вікон:

- заголовок вікна;
- кнопки керування;

меню;

смуги прокручування.

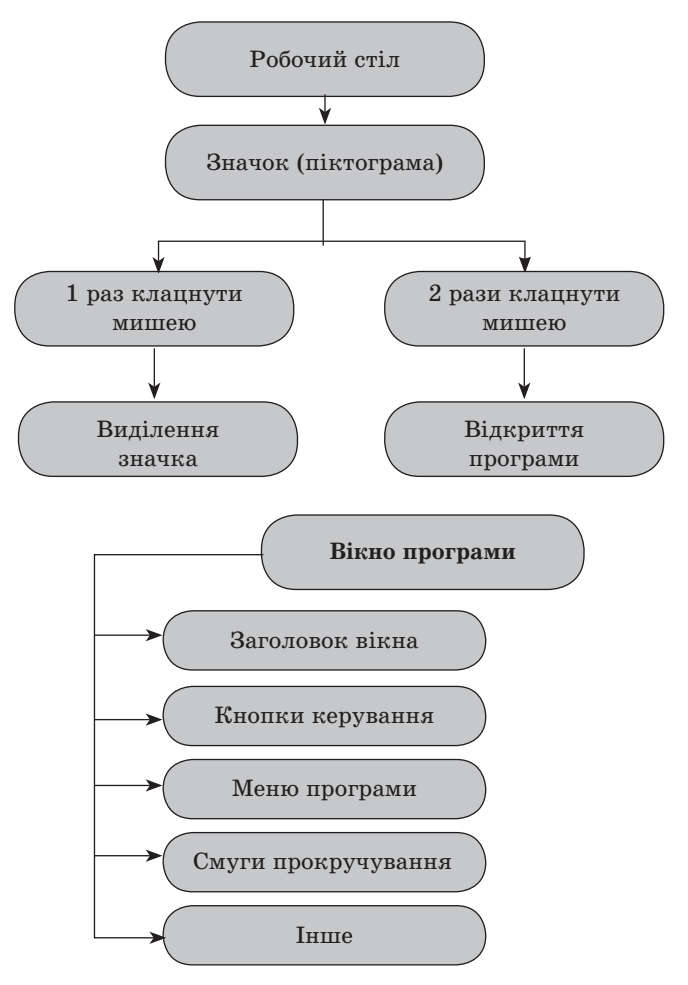

*Кнопки керування вікнами* — це кнопки-команди, які дозволяють виконувати дії над вікнами.

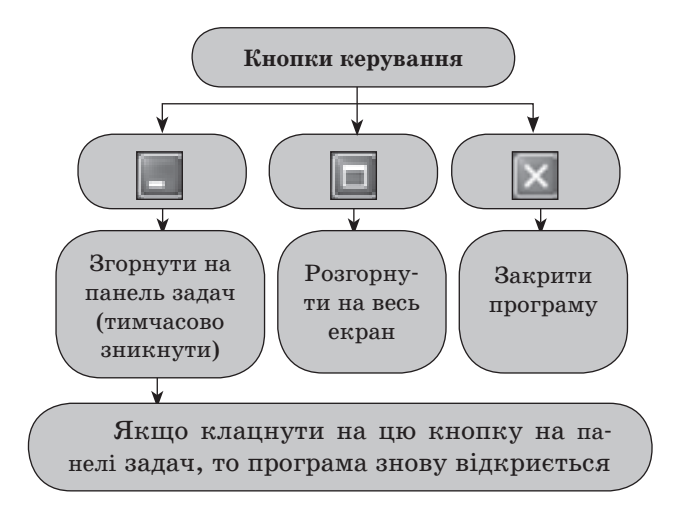

### **V. ЗАСТОСУВАННЯ НАБУТИХ ЗНАНЬ**

# **Вправи**

1. Встанови відповідність.

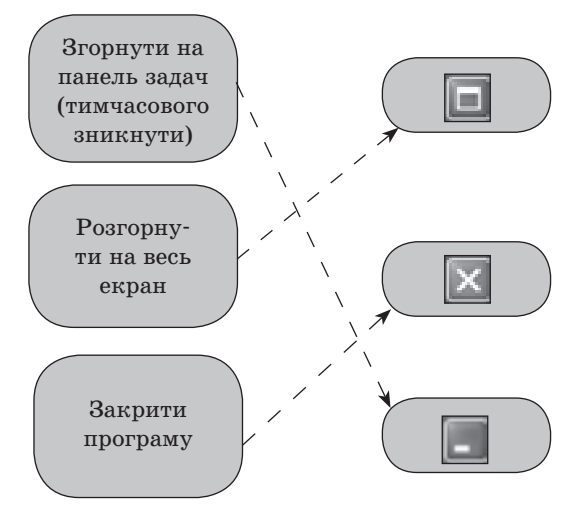

### 2. Встанови відповідність.

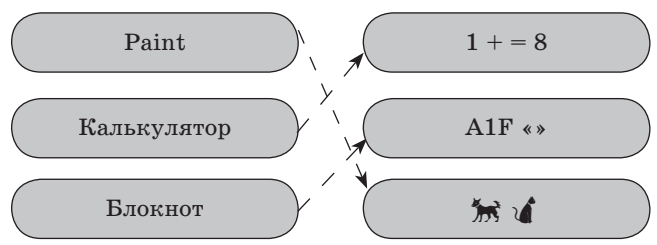

3. Яку дію не можна виконувати над вікнами?

Закривати, змінювати розмір, змінювати заголовок вікна, переміщувати, змінювати команди меню, відкривати.

4. Запиши, який вид інформації обробляють програми.

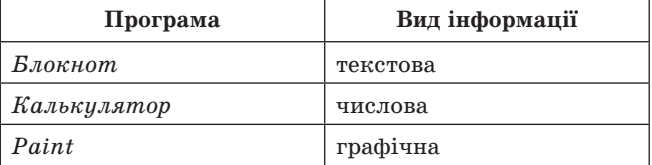

5. Підрахуй символи з таблиці.

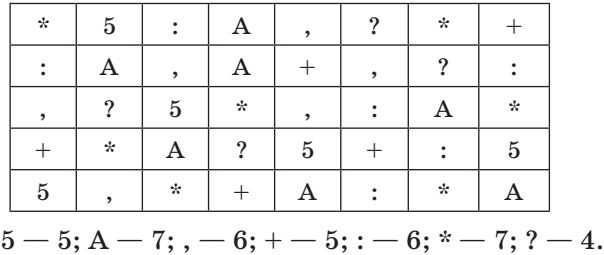

## 6. Допиши відповідність.

**Бджілка + квітка мед**

**Трава** + корова = молоко

**Мобільний телефон + людина**  *розмова*

### **Фотоапарат + природа**  *фотографія*

### **Машина** + навігатор = дорога (техніка)

*Слова для відповіді* (дорога, фотографія, молоко, розмова, мед, тварина, число, техніка, природа, їжа).

### **VI. ФОРМУВАННЯ ВМІНЬ ТА НАВИЧОК**

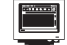

# **Практична робота «Робочий стіл»**

- 1. Відкрити вікно програми *Блокнот* (*Пуск →* → *Усі програми → Стандартні → Блокнот*).
- 2. За допомогою кнопок керування виконати дії:
	- а) згорнути програму на панель задач;
	- б) розгорнути програму;
	- в) змінити розміри програми;
	- г) закрити програму.
- 3. Відкрити вікно програми *Блокнот,* за допомогою миші перетягнути програму в інше місце, змінити її розміри.
- 4. Записати дії, які можна виконувати з вікнами: відкривати, закривати, тимчасово закривати, перетягувати, змінювати розміри.
- 5. Відкрити вікно програми *Paint* (*Пуск → Усі програми → Стандартні → Paint*).
- 6. Перемістити програму одну відносно іншої. Звернути увагу, що синя стрічка означає активне вікно програми!
- 7. Відкрити вікно програми *Калькулятор* (*Пуск →* → *Усі програми → Стандартні → Калькулятор*).
- 8. Розмістити 3 вікна програм так, щоб вам було видно їх меню.
- 9. Записати структуру меню кожної програми

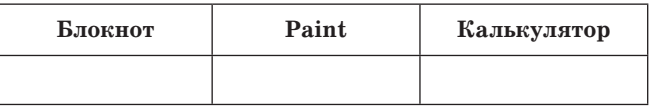

- 10. Підкреслити спільні розділи команд у меню для всіх програм. (*Правка*, *Вид*, *Справка*)
- 11. Поставити хрестики біля розділів команд меню спільних програм *Блокнот* та *Paint*. (*Файл*, *Правка*, *Вид*, *Справка*)

# **VII. ДОМАШНЄ ЗАВДАННЯ**

*Завдання за підручником:* § 8, вправи 5, 6.

# **ТЕМА. ГРАФІЧНІ ПРИМІТИВИ**

...............................

**Мета:** ознайомити учнів з графічними примітивами, з властивостями та алгоритмом користування; розвивати навички створення рисунка за допомогою графічних примітивів; розвивати творчі здібності учнів.

## **ХІД РОБОТИ**

### **І. ОРГАНІЗАЦІЙНИЙ ЕТАП**

# **ІІ. АКТУАЛІЗАЦІЯ ОПОРНИХ ЗНАНЬ Фронтальне опитування**

- 1. За допомогою яких інструментів можна створити рисунок у програмі Paint?
- 2. Чим відрізняють *Олівець* від *Ластика* та *Пензлика*?
- 3. Який загальний алгоритм використання інструментів рисування?
- 4. Як очистити робочу ділянку програми *Paint*?
- 5. Як скасувати непотрібну дію?

# **ІІІ. МОТИВАЦІЯ НАВЧАЛЬНОЇ ДІЯЛЬНОСТІ**

— Ми розглядали створення рисунка на комп'ютері аналогічно малюванню на папері. Але в програмі *Paint* можна створювати рисунки за допомогою фігур — графічних примітивів.

### **IV. ЗАСВОЄННЯ НОВИХ ЗНАНЬ**

Відкрити демонстраційну програму *2\_27Примітиви*.

Рисування за допомогою інструмента *Лінії*.

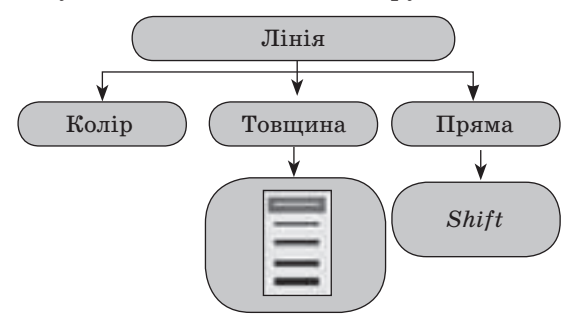

### **Алгоритм дій під час рисування лінії**

- Вибрати інструмент для рисування (клацання лівою кнопкою миші по піктограмі *Лінія*;
- задати колір за допомогою палітри;
- під час рисування інструментом *Лінія* вибрати ширину лінії, клацнувши по потрібній піктограмі під панеллю інструментів;
- клацнути мишею в початковій точці лінії і протягти покажчик до кінцевої точки, після цього відпустити кнопку — лінія готова;

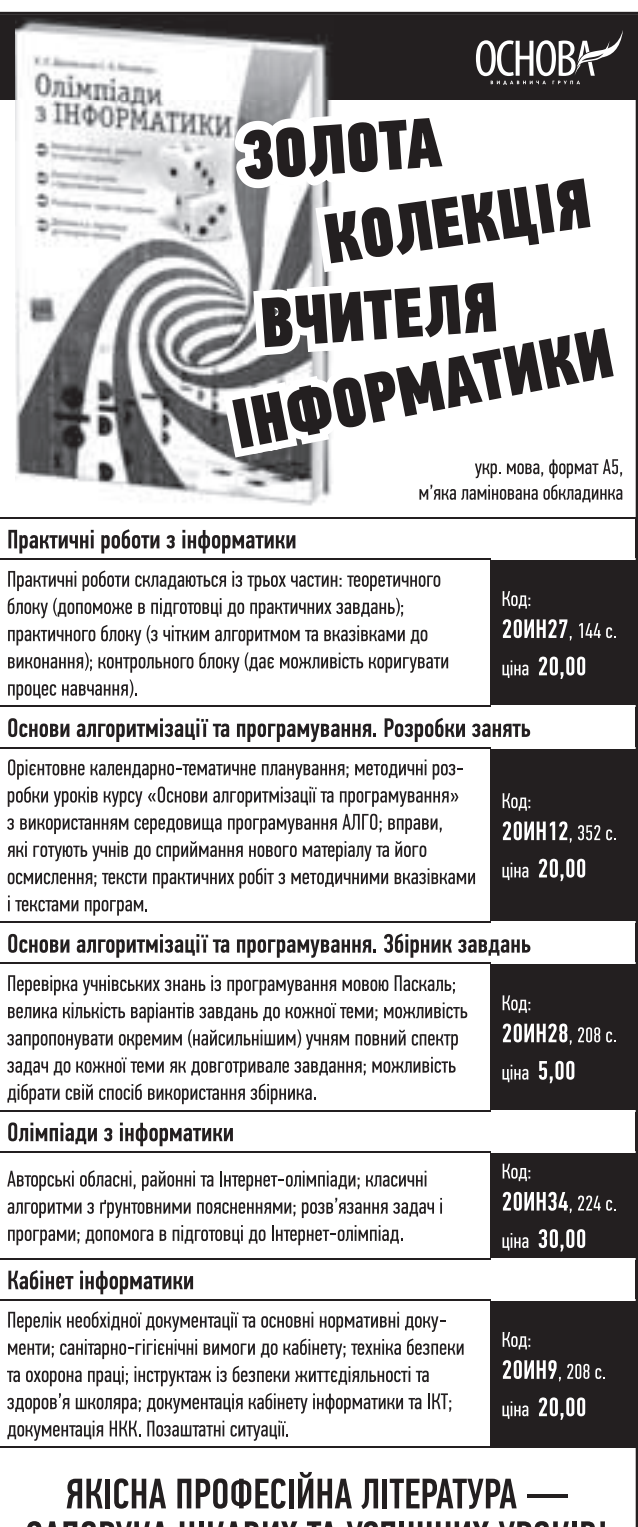

# ЗАПОРУКА ЦІКАВИХ ТА УСПІШНИХ УРОКІВ!

Замовлення можна зробити: за тел.: (057) 731-96-35; на сайті: http://book.osnova.com.ua; за e-mail: pochta2@osnova.com.ua; Мінімальне замовлення - 2 книги. Вартість поштової доставки - 12,95 грн.  якщо потрібно накреслити горизонтальну або вертикальну лінію або лінію, нахилену під кутом 45°, то під час рисування інструментом *Лінія* утримувати натисненою клавішу *Shift*.

Властивості інструментів прямокутник, прямокутник закруглений, еліпс.

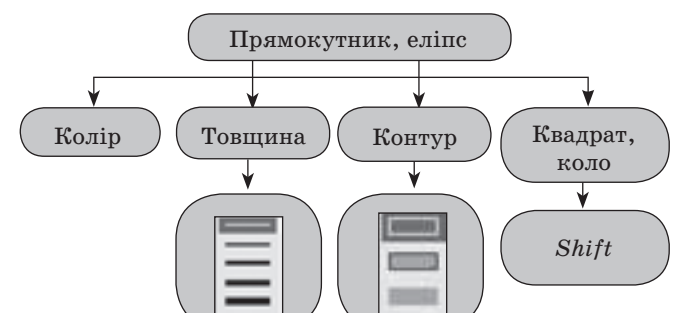

# **Алгоритм дій під час рисування прямокутників**

- $\star$  Вибрати інструмент для рисування  $\sim$  (клацання лівою кнопкою миші по піктограмі *Лінія)*;
- вибрати ширину лінії, клацнувши по потрібній піктограмі під панеллю інструментів;
- вибрати інструмент для рисування (клацання лівою кнопкою миші по піктограмі *Прямокутник* (*Еліпс*));
- $\star$  задати колір за допомогою  $\Box$   $\Box$ літри;
- вибрати вид прямокутника (контур, контур з вирізанням, вирізання);
- нарисувати прямокутник потрібного розміру;
- за потреби внутрішню область прямокутника можна залити кольором.

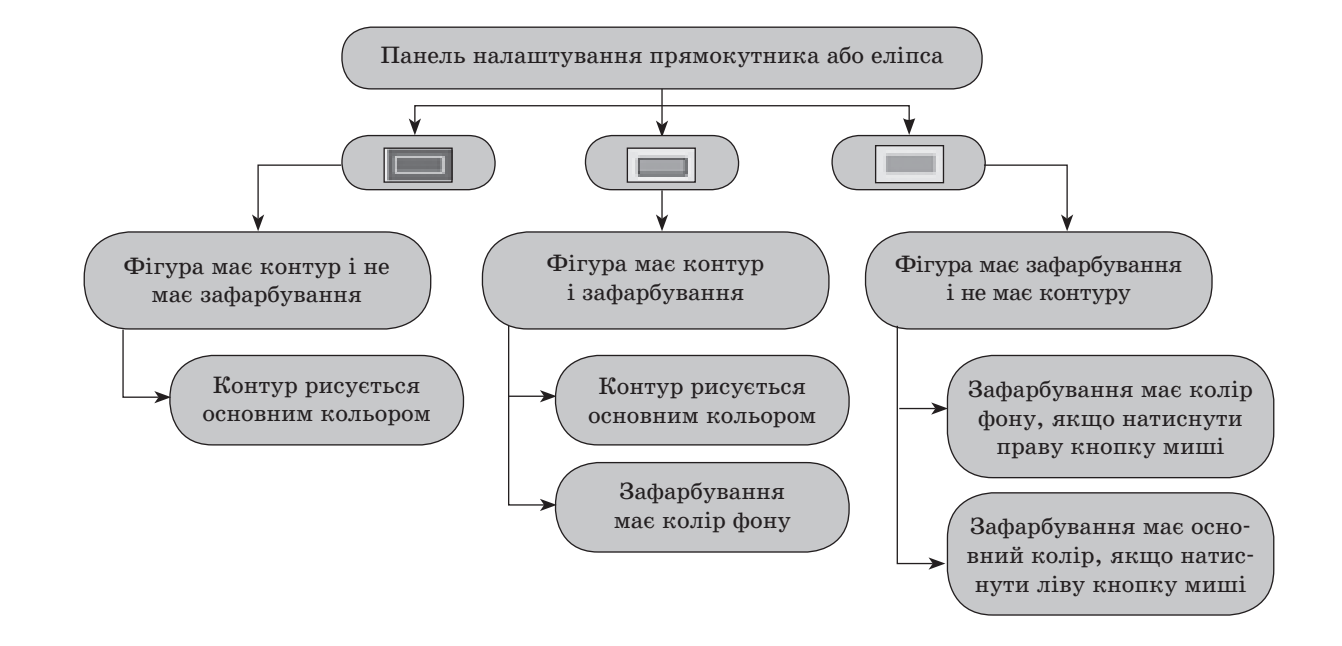

# **V. ЗАСТОСУВАННЯ НАБУТИХ ЗНАНЬ**

# **Вправи**

1. Записати властивості інструментів.

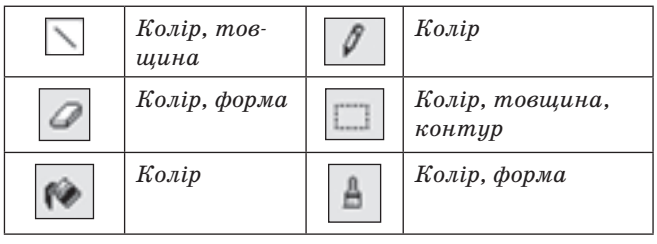

# 2. Назви фігури.

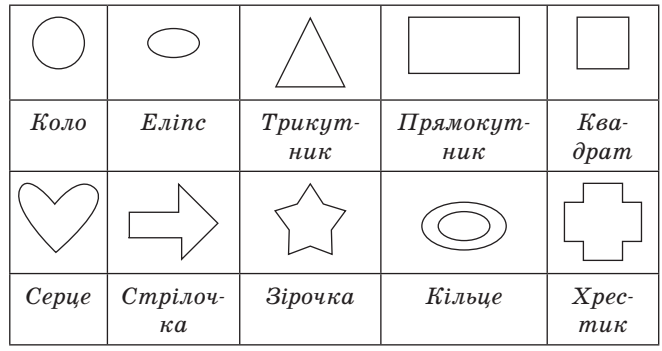

# **VI. ФОРМУВАННЯ ВМІНЬ ТА НАВИЧОК**

 **Практична робота «Створення рисунка за допомогою графічних примітивів»**

1. Відкрити програму Paint.

### *Алгоритм створення рисунків*

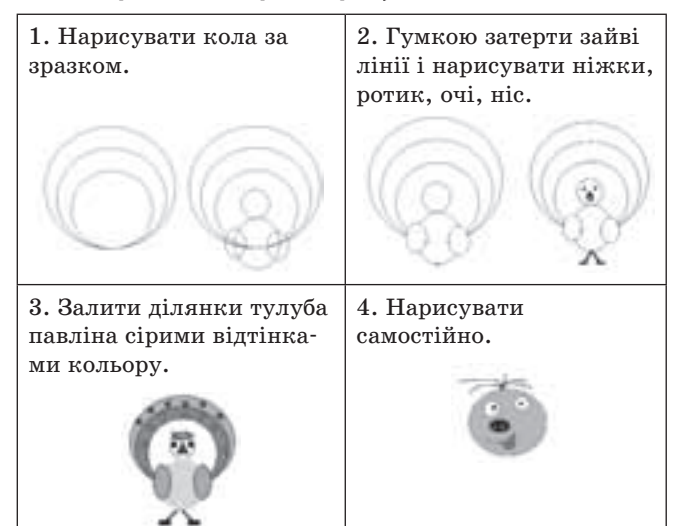

### *Алгоритм створення рисунків*

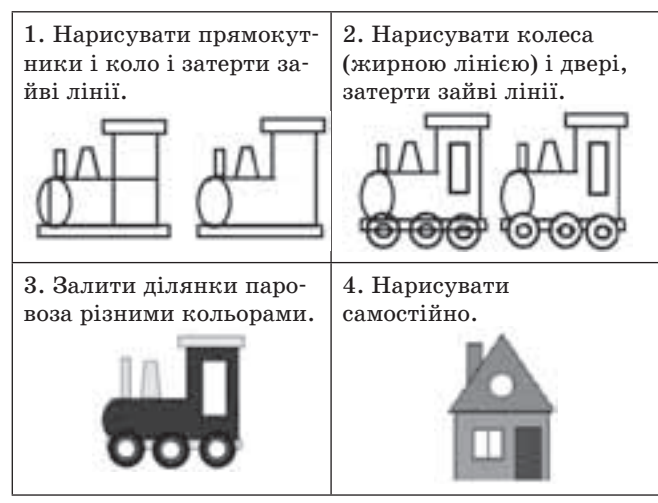

### **VII. ДОМАШНЄ ЗАВДАННЯ**

*Завдання за підручником:* § 27, вправи 1, 2.

# **ТЕМА. КОМАНДИ**

**Мета:** сформувати поняття про природну та штучну мову; поширити знання учнів про команди; закріпити знання під час виконання завдань; розвивати логічне мислення, творчість, реакцію, увагу.

### **ХІД УРОКУ**

### **І. ОРГАНІЗАЦІЙНИЙ ЕТАП**

# **ІІ. АКТУАЛІЗАЦІЯ ОПОРНИХ ЗНАНЬ Фронтальне опитування**

- 1. Що таке інформація?
- 2. Як відбувається обмін інформацією?
- 3. Як відбувається обмін інформацією в школі між учителем і учнем?

### **ІІІ. МОТИВАЦІЯ НАВЧАЛЬНОЇ ДІЯЛЬНОСТІ**

— Люди живуть у навколишньому середовищі серед інших людей, і тому у них завжди виникає потреба у спілкуванні один з одним, з природою, з технікою, під час якого відбувається обмін інформацією. Як же відбувається цей обмін?

### **IV. ЗАСВОЄННЯ НОВИХ ЗНАНЬ**

Відкрити демонстраційну програму 2\_18*Команда*.

### **Схема обміну інформацією**

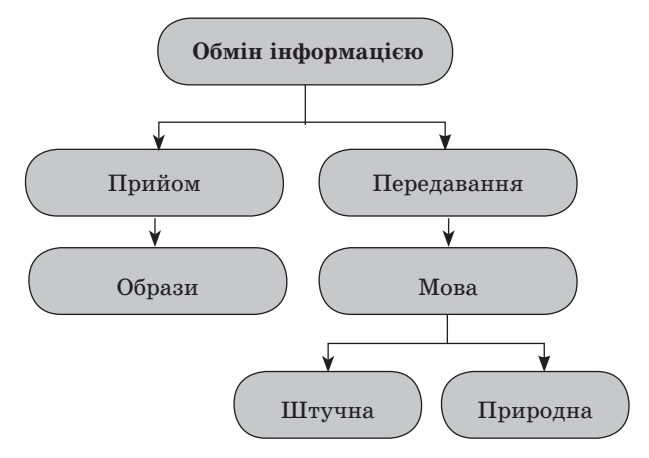

Людина сприймає інформацію з навколишнього середовища за допомогою органів чуттів (очі, язик, шкіра, вуха, ніс). Запахи, смак, дотик не можна записати знаками, але вони несуть інформацію, яка називається образною. Більшість інформації надходить до нас через зір і слух. Шелест листя, грім, вид моря у нас зводиться до образів, які ми запам'ятовуємо і можемо уявити.

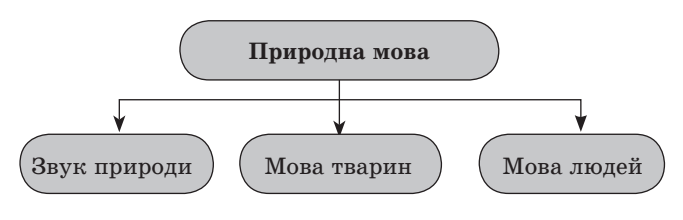

Нежива природа має свою мову, яку можуть чути і розуміти живі істоти. Мову неживої природи не можна записати символами: шелест листя, грім, шум дощу, але можна записати звуками.

Живі істоти в природі спілкуються за допомогою мови. Звірі, птахи, комахи спілкуються між собою завдяки звукам. Цю мову ми не розуміємо, але можемо записати символами і передавати в образах.

Люди теж між собою спілкуються мовою.

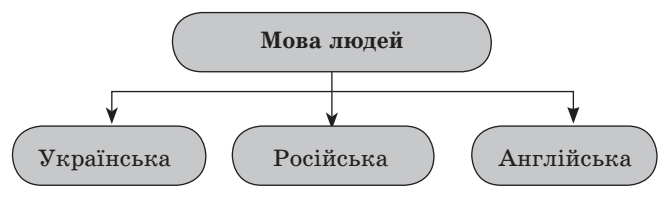

Кожна мова має свій алфавіт.

*Алфавіт* — кінцевий набір знаків будь-якої природи, з яких конструюється повідомлення цією мовою.

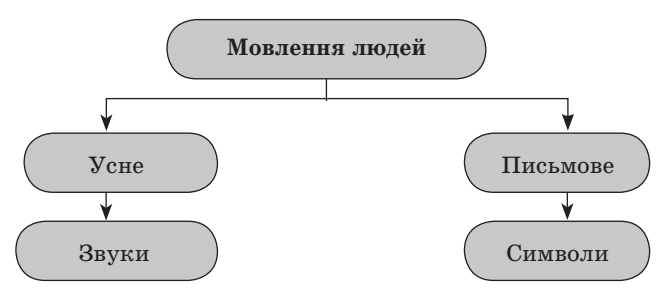

Люди спілкуються між собою за допомогою усного мовлення — складають речення. Речення бувають розповідні, питальні та спонукальні:

*розповідне речення* — йде розповідь;

- *питальне речення*  є питання;
- *спонукальне речення* спонукає до негайної дії.

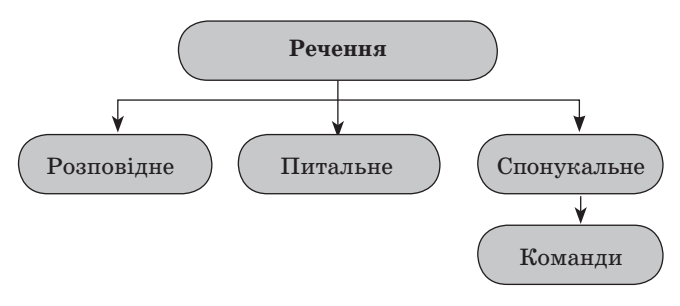

*Команда* (наказ) — це спонукальні речення.

Зазвичай алфавіт складається лише з літер, але в тексті зустрічаються і розділові знаки ! , ?

Крім природної мови існує штучна (формальна), створена людиною для виконання певних завдань.

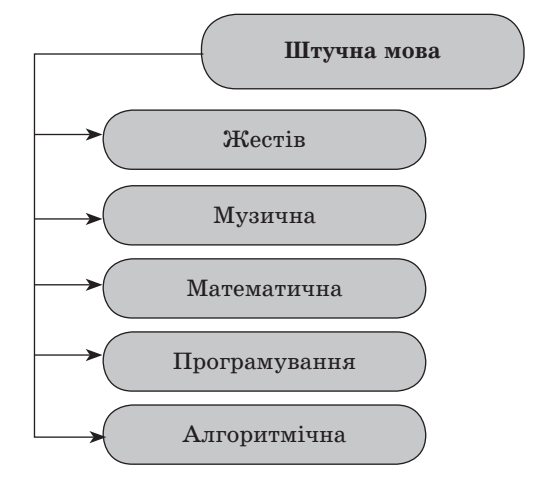

*Формальна мова* — це мова деякої професії, або галузі знань.

Лікар виписує рецепт латиною — медична мова. Діти вивчають математику, користуючись математичною мовою. Музиканти читають мелодію по нотах — музична мова. Глухонімі люди спілкуються жестами і мімікою.

Ми вивчали, що програміст пише програми для комп'ютера. Програма складається з команд, написаних штучною мовою. Комп'ютер виконує програму, написану мовою програмування.

Розглянемо ще один вид мови — це мова стрілок. *Команди алгоритмічної мови стрілок* — це числа від 1 до 9 та стрілки.

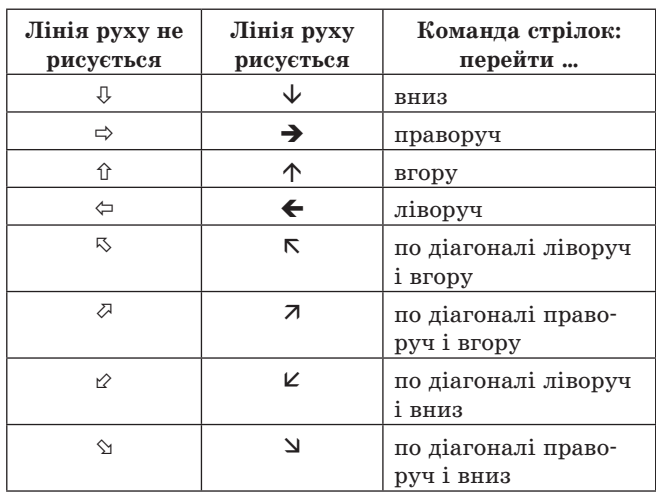

Для роботи з мовою стрілок використовуємо програму *Чарівний олівець* власної розробки в середовищі програмування Delphi.

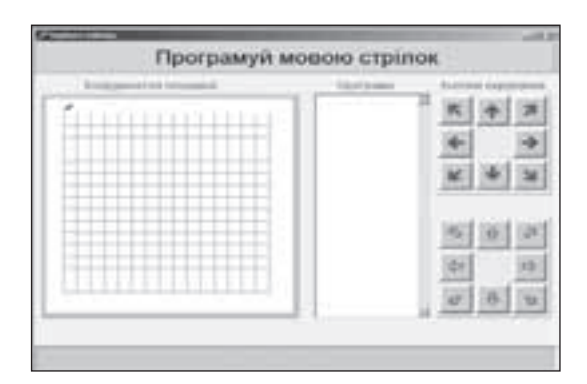

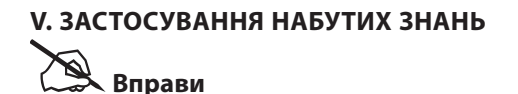

1. Доповни схему.

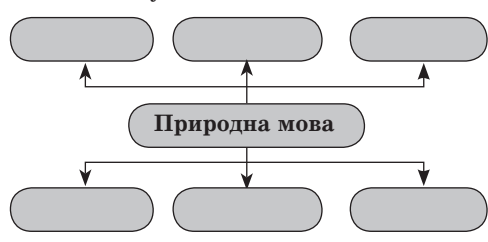

2. Постав літери так, щоб отримати слово. **ОВАМ** *мова* **ООСЛВ** *слово*

**ОГАЛИРТМ** *алгоритм*

- **ВААЛФІТ** *алфавіт*
- 3. *Склади* слова зі словосполучень.

**КО МО РО ЛО ПА ВА ТА ЛИ**

Корова, молоко, лопата, липа, вата, пава, рота, коло…

4. Розглянь таблицю.

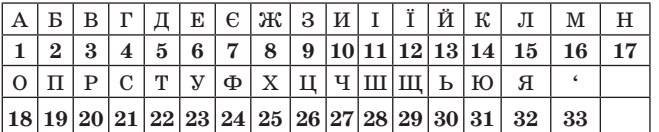

Закодуй слова цифрами. **МОНІТОР** 16 18 17 11 22 18 20

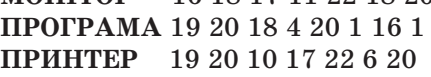

5. Доповни схему.

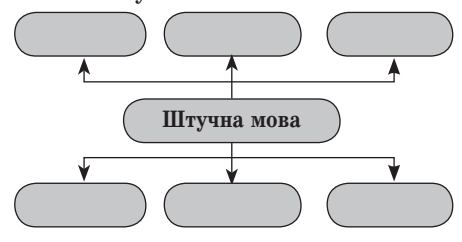

6. За допомогою таблиці вправи № 4 розкодуй інформацію.

**32 19 20 1 26 31 31 17 1** 

**14 18 16 19 33 31 22 6 20 11** Я працюю на комп'ютері.

# **VI. ФОРМУВАННЯ ВМІНЬ ТА НАВИЧОК Практична робота «Рисунок**

# **за програмою»**

- 1. Відкрити програму *Чарівний олівець*.
- 2. Стрілки показують напрям, а числа вказують, скільки разів потрібно виконати цю команду. Команди пишуться одна за одною і відокремлюються комою. За початок береться верхній лівий кут.
- 3. Нарисуй за програмою фігури та порівняй результати.

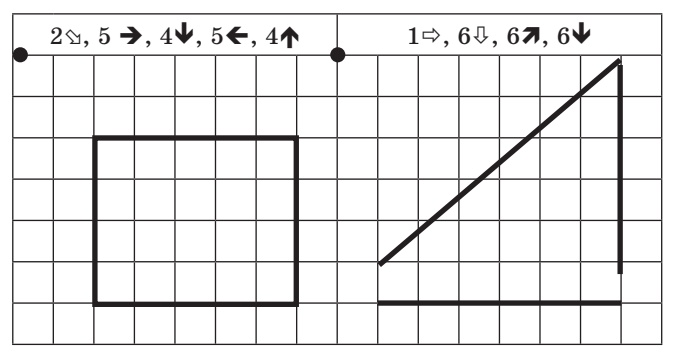

4. Відкрий програму Алгоритмика. Виконай вправу «Перевізник», використовуючи готову програму, а потім самостійно.

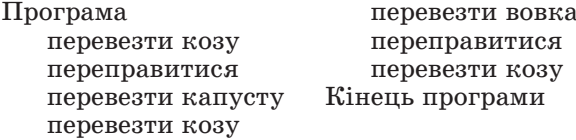

# **VII. ДОМАШНЄ ЗАВДАННЯ**

Завдання за підручником: § 18, вправи 5, 6.

# **5 КЛАС**

**У 5 класі Інформатика вивчатиметься за програмою «Інформатика. Навчальна програма для учнів 5–9 класів загальноосвітніх навчальних закладів» (автори Жалдак М. І., Морзе Н. В., Ломаковська Г. В., Проценко Г. О.)**

**Підручник «Інформатика. 5 клас» (авт. Н. В. Морзе, О. В. Барна, В. П. Вембер, О. Г. Кузьмінська, Н. А. Саражинська).**

# **ТЕМА. СПОСОБИ ПОДАННЯ ПОВІДОМЛЕНЬ**

**Мета:** сформувати поняття про види, способи подання інформації; ознайомити з історією розвитку інформації, сформувати поняття кодування і розвивати вміння кодувати інформацію; розвивати вміння створювати структурно-логічні схеми, словесні алгоритми програм; розвивати логічне мислення, творчість учнів, реакцію.

### **ХІД УРОКУ**

### **І. ОРГАНІЗАЦІЙНИЙ ЕТАП**

### **ІІ. МОТИВАЦІЯ НАВЧАЛЬНОЇ ДІЯЛЬНОСТІ**

— У процесі спілкування з іншими людьми людина передає і приймає інформацію. Інформація може бути подана в різних формах.

### **ІІІ. ЗАСВОЄННЯ НОВИХ ЗНАНЬ**

Відкрити демонстраційну програму *5\_2ВидПов*.

Оформлення інформації тісно пов'язане з її змістом. Інформація тоді добре сприймається, якщо вона гарно оформлена. Оформлення має бути правильним, бо воно теж несе в собі інформацію.

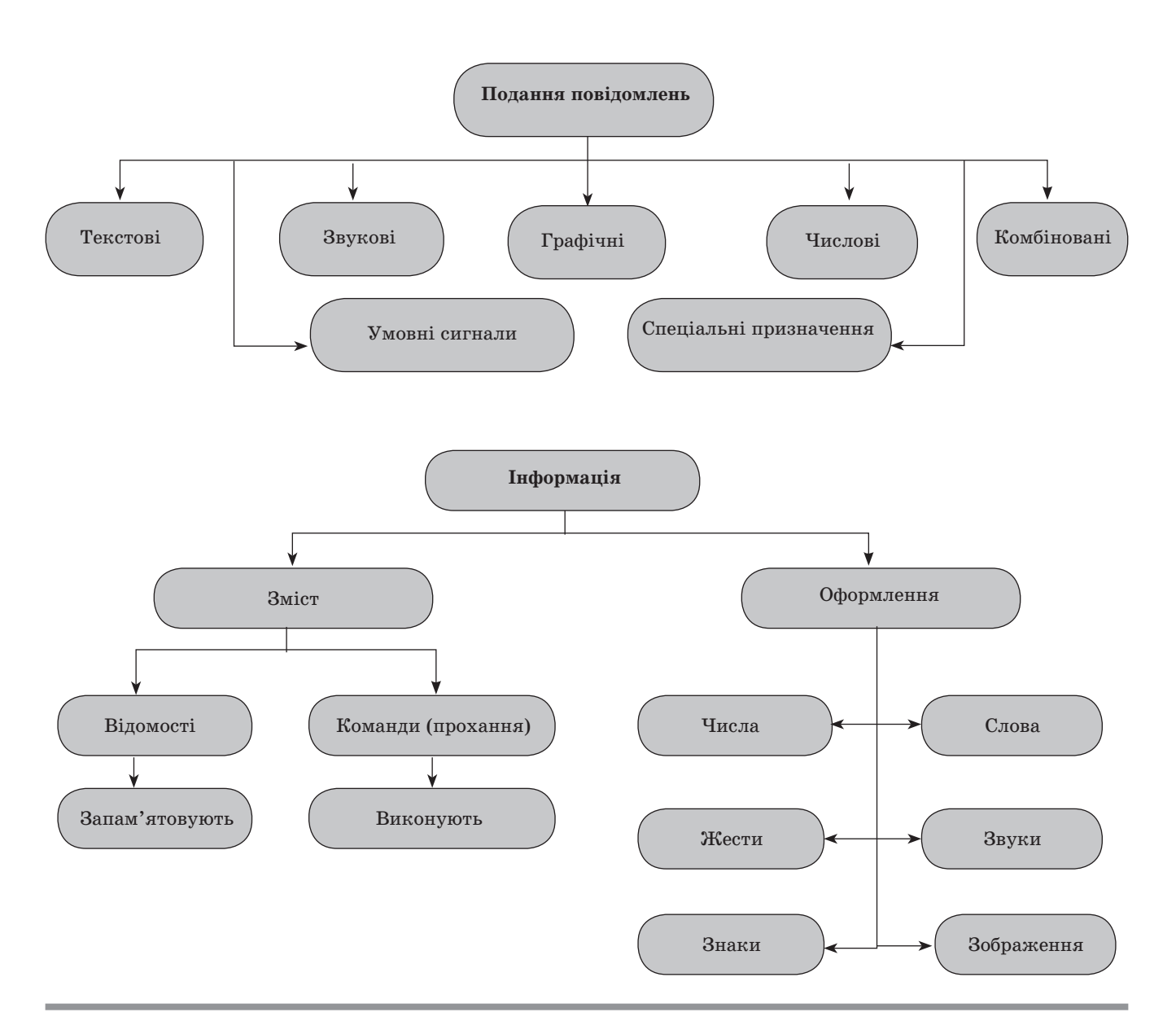

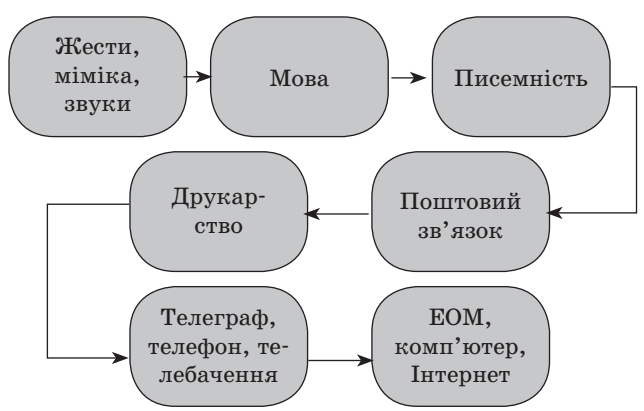

**Етапи розвитку інформації**

Органи чуттів дають людині багато різних видів інформації. Ми розглянемо тільки ті, в роботі з якими людина використовує комп'ютер.

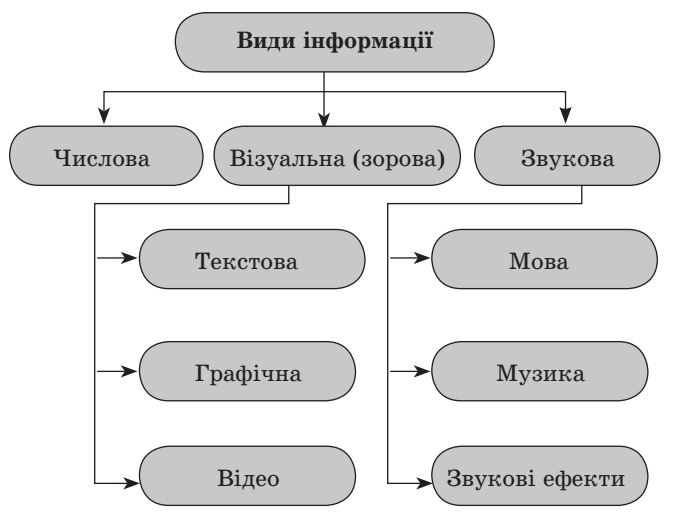

# **IV. ЗАСТОСУВАННЯ НАБУТИХ ЗНАНЬ**

# **Виконання вправ**

1. Постав знак + до відповідностей.

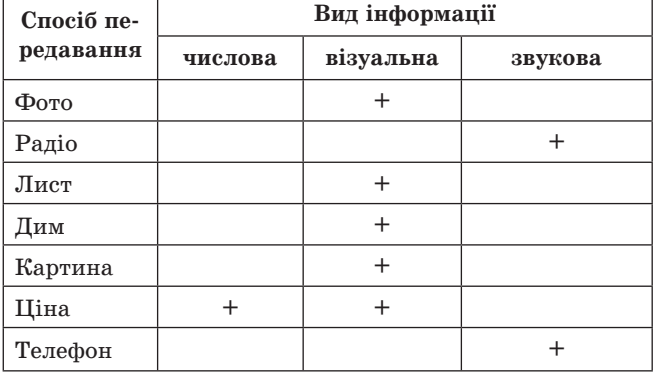

2. Запиши приклади подання повідомлень.

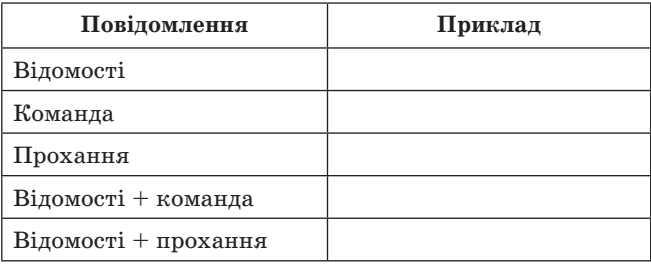

3. Наведи приклади форм подання інформації.

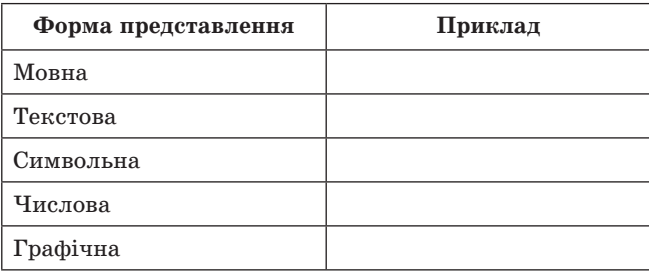

4. § 2, завдання 3 (впиши в таблицю номери відповідних смайликів).

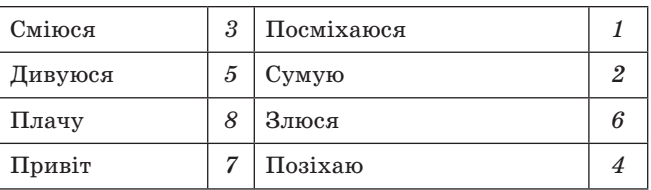

5. § 2, завдання 5 (впиши в таблицю номери відповідних предметів).

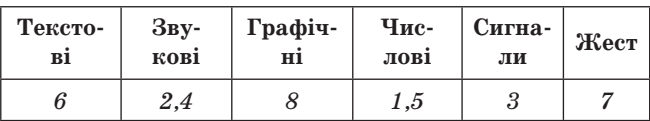

6. § 2, завдання 7 (впиши відповідне текстове повідомлення).

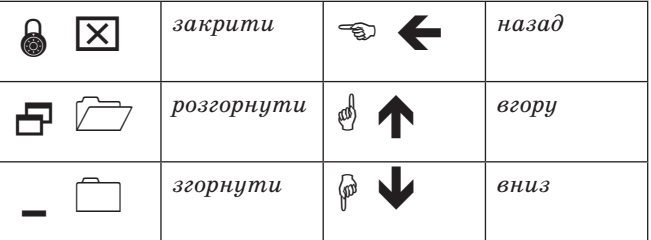

7. § 2, завдання 8 (впиши в таблицю відповідні номери).

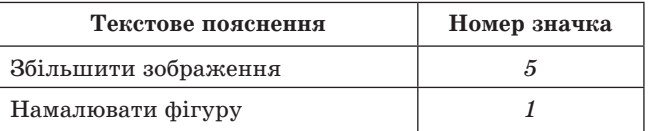

# Хочете, щоб ваші учні перемагали на олімпіадах? Ми допоможемо вам їх підготувати!

### • Замовляйте літературу ВГ «Основа»

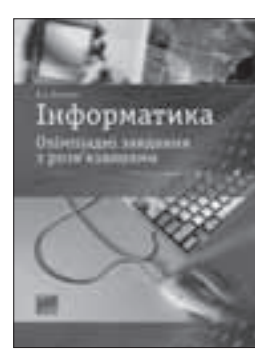

#### Олімпіади з інформатики

- Ключі-відповіді для зручності перевірки.
- Організація та проведення змагань шкільного та районного етапів.
- Перевірка рівня знань впродовж навчального року.

укр. мова, формат А5, м'яка обклалинка

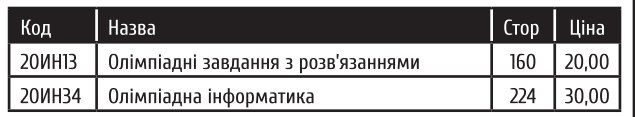

2 Готуйте учнів та перевіряйте їхні знання, використовиючи завдання та вправи, наведені у книзі.

**В** Перемагайте!

Щоб правильно та легко організувати роботу з учнями, вам знадобляться посібники серії «Тренінги в педагогічній практиці»!

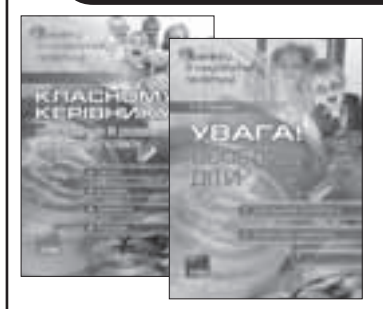

Книги цієї серії допоможуть створити у вашій школі (ліцеї, гімназії) сучасний освітній простір, перетворити колектив педагогів і учнів на єдину дружну родину, розкрити та реалізувати особистісні якості учнів і професійний потенціал учителів.

**OCHOB行** 

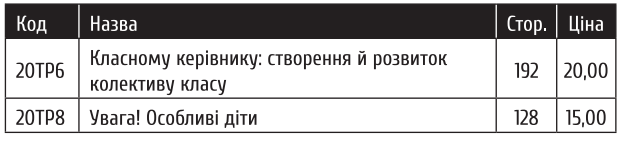

укр. мова, формат А5, м'яка обкладинка

# Замовляйте! Наші посібники завжди допоможуть вам у роботі!

Замовлення можна зробити: за тел.: (057) 731-96-35, (067) 572-30-37; на сайті: http://book.osnova.com.ua; за e-mail: pochta2@osnova.com.ua Вартість поштової доставки - 12,95 грн. Мінімальне замовлення — два будь-які посібники.

# *НА ДОПОМОГУ ВЧИТЕЛЮ*

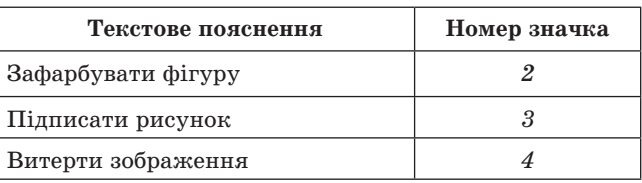

8. § 2, завдання 6 (впиши в таблицю номери відповідних повідомлень та способи їх завдання за зразком).

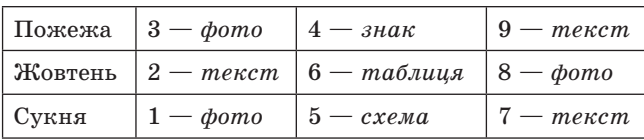

9. § 2, завдання 2 (використовуючи таблицю, розкодуй слово) \_\_\_\_\_\_\_\_\_\_\_\_\_\_\_\_\_\_\_\_\_\_\_\_\_\_\_\_\_

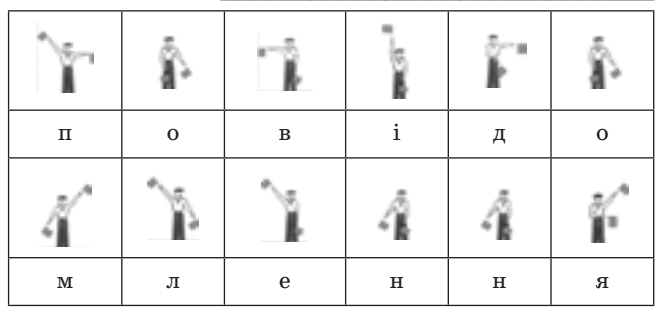

10. § 2, головоломка 1.

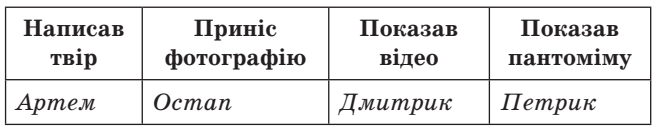

11. § 2, головоломка 2 (запиши відповідь). *Валерія, Максим, Роман, Віка*

### **V. ФОРМУВАННЯ ВМІНЬ ТА НАВИЧОК**

# **Практична робота**

Тестові завдання власної розробки, написані в середовищі програмування Delphi.

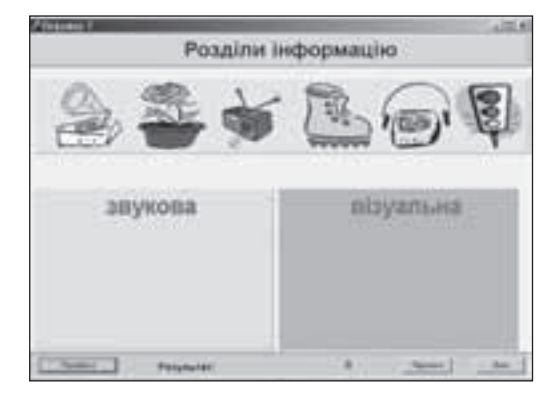

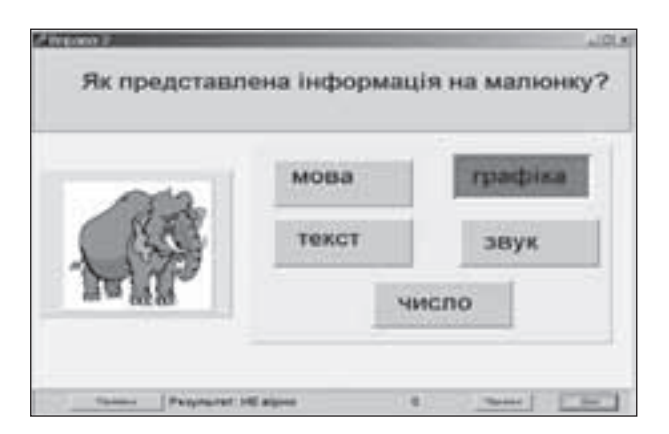

### **VI. ДОМАШНЄ ЗАВДАННЯ**

*Завдання за підручником*: § 2, вправи 8–11.

### **ТЕМА. ЗБЕРЕЖЕННЯ ЗОБРАЖЕНЬ**

**Мета:** ознайомити з діалоговими та інформаційними вікнами під час роботи в Paint; продовжувати розвивати навички збереження файлів; розвивати навички створення рисунка за допомогою інструментів рисування; розвивати творчі здібності учнів.

### **ХІД УРОКУ**

# **І. ОРГАНІЗАЦІЙНИЙ ЕТАП**

### **ІІ. АКТУАЛІЗАЦІЯ ОПОРНИХ ЗНАНЬ**

#### **Фронтальне опитування**

- 1. Як відкрити файли програми Paint?
- 2. Які зберегти рисунок у програмі Paint?
- 3. Які інструменти існують для роботи з кольором?
- 4. За допомогою якої програми можна створювати рисунки?

### **ІІІ. МОТИВАЦІЯ НАВЧАЛЬНОЇ ДІЯЛЬНОСТІ**

— Дуже часто є необхідність домальовувати або редагувати рисунки створені раніше, і зберігати їх під іншими іменами.

### **IV. ЗАСВОЄННЯ НОВИХ ЗНАНЬ**

Відкрити демонстраційну програму *5\_17Зображення*.

У графічному редакторі, зберігаючи файл, ми використовуємо діалогові та інформаційні вікна.

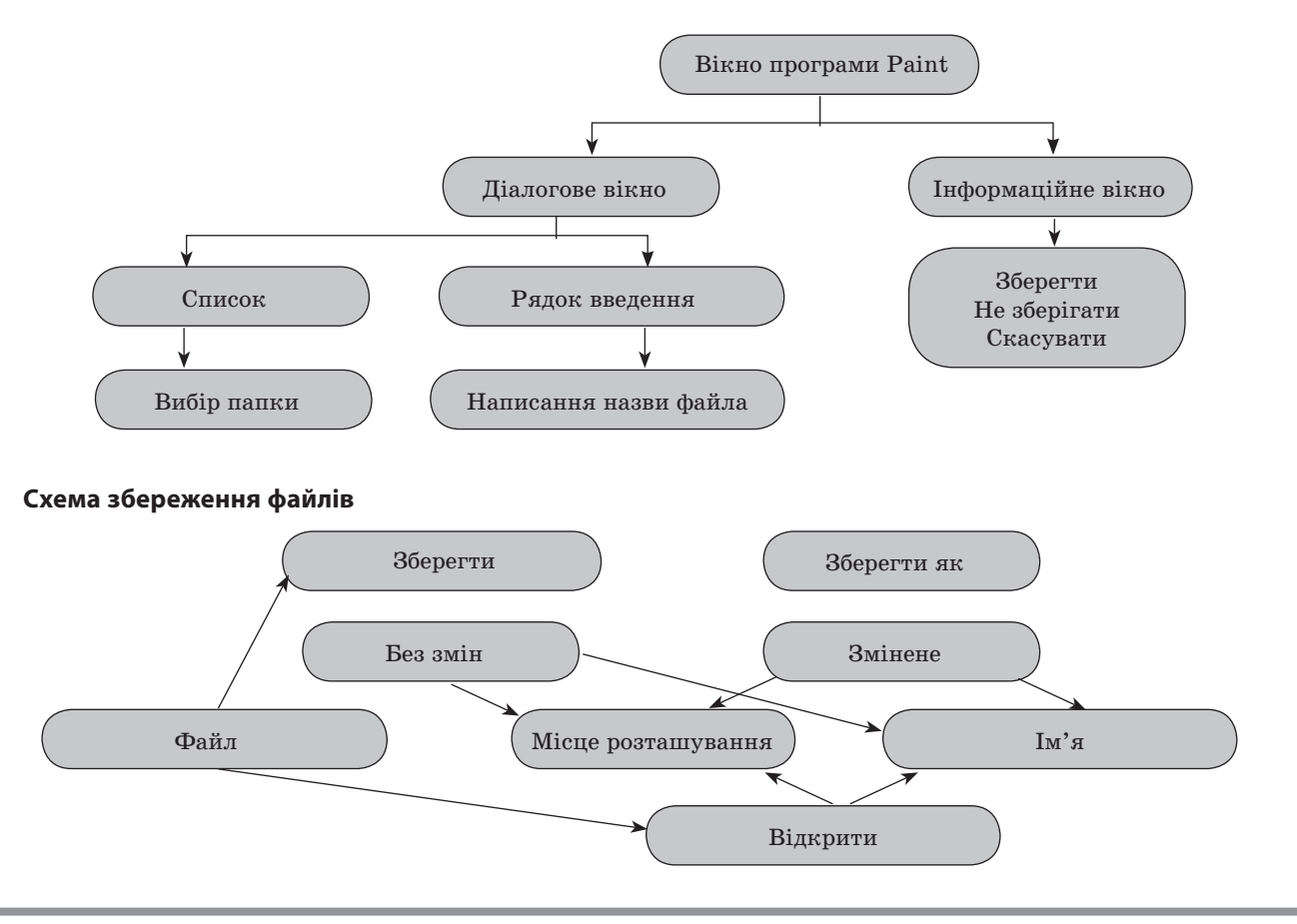

# **V. ЗАСТОСУВАННЯ НАБУТИХ ЗНАНЬ**

# **Вправи**

1. Записати функції команди з меню.

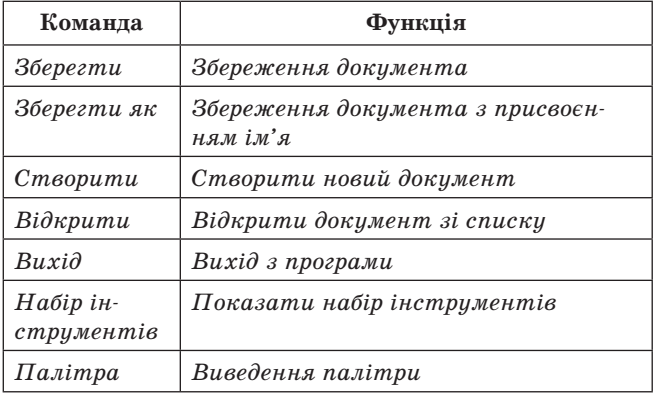

2. § 17, завдання 2 (запиши літери для дій).

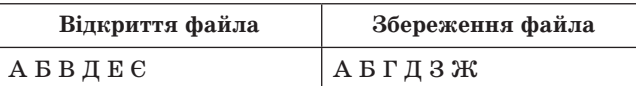

- 3. § 17, завдання 3 (підкресли хибну відповідь). Зберегти 2 файла з однаковими іменами в одній папці.
	- Зберегти змінений файл та його початковий варіант.
	- Отримати копію файла в новій папці.
- 4. § 17, головоломка (дорисувати фігури, симетричні поданим).

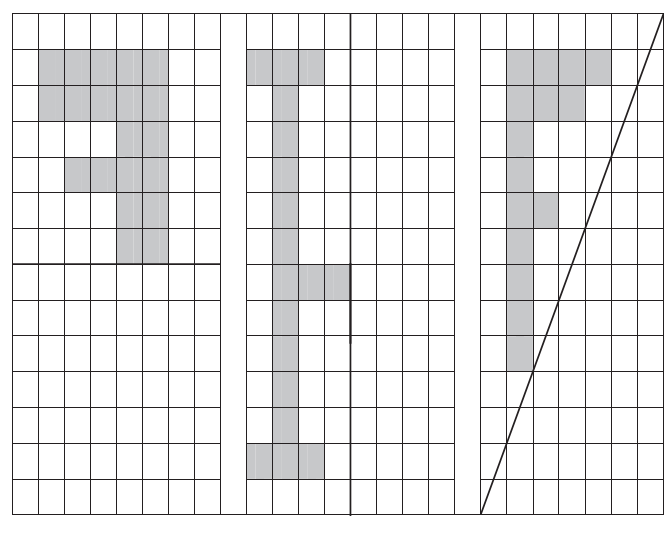

**VI. ФОРМУВАННЯ ВМІНЬ ТА НАВИЧОК**

 **Практична робота «Створення рисунка за допомогою інструментів рисування та заливки»**

# 1. Виконати дії.

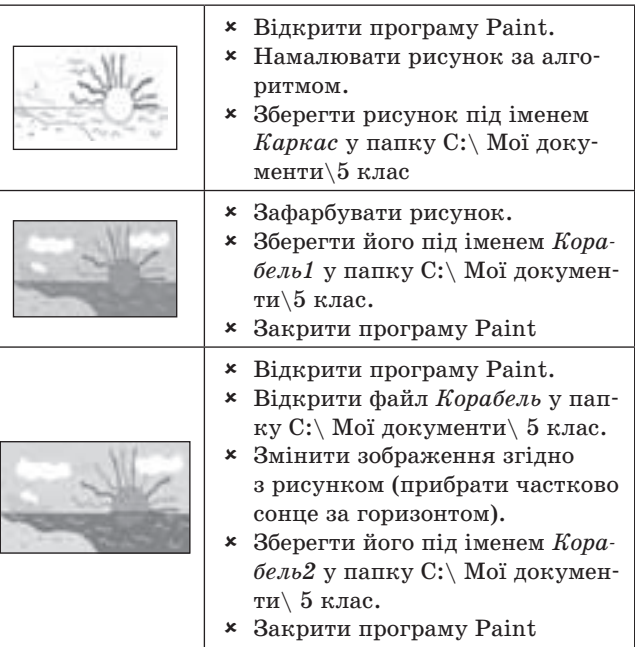

# **VII. ДОМАШНЄ ЗАВДАННЯ**

*Завдання за підручником:* § 17 вправи 2–4. Оскільки в одному класі у мене стоять комп'ютери з MS Office–2003 та 2010, то практичні роботи зроблені симетрично для двох варіантів.

# **ТЕМА. СТВОРЕННЯ ФОТОАЛЬБОМУ**

**Мета:** ознайомити учнів з основними етапами створення презентації — фотоальбом; розвивати навички використовувати практичні знання на практиці.

# **ХІД УРОКУ**

# **І. ОРГАНІЗАЦІЙНИЙ ЕТАП**

# **ІІ. МОТИВАЦІЯ НАВЧАЛЬНОЇ ДІЯЛЬНОСТІ**

— У сучасному суспільстві, коли велика кількість інформації зберігається в цифровому форматі, виникає потреба створювати електронні фотоальбоми, які б виконували функцію звичайного фотоальбому.

# **ІІІ. ЗАСВОЄННЯ НОВИХ ЗНАНЬ**

Демонстрування *5\_24Фотоальбом*.

*Альбом* — об'єднана за темою збірка рисунків, фотографій.

*Фотоальбом* — це презентація, що містить лише зображення, текстові заголовки та підписи.

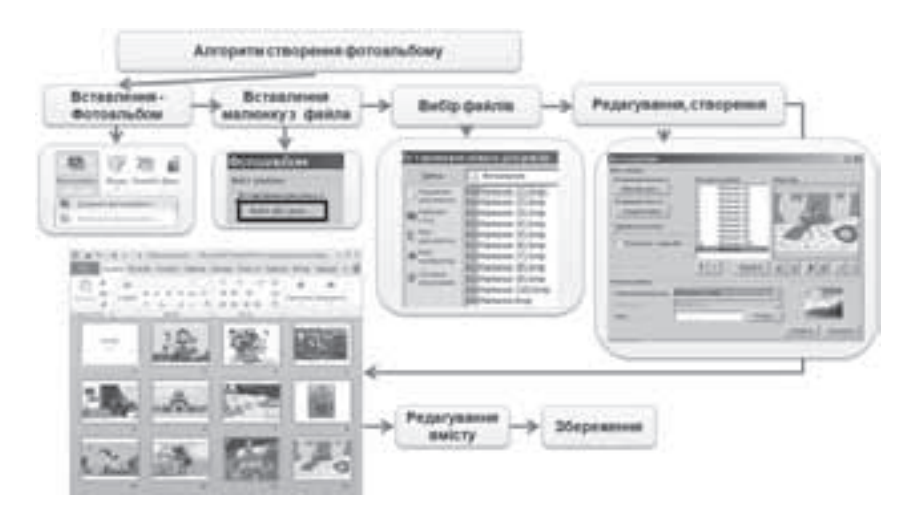

. . . . . . . . . . . . . . . . . . .

### **IV. ЗАСТОСУВАННЯ НАБУТИХ ЗНАНЬ**

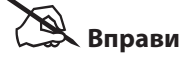

1. § 26, завдання 2 (доробити схему).

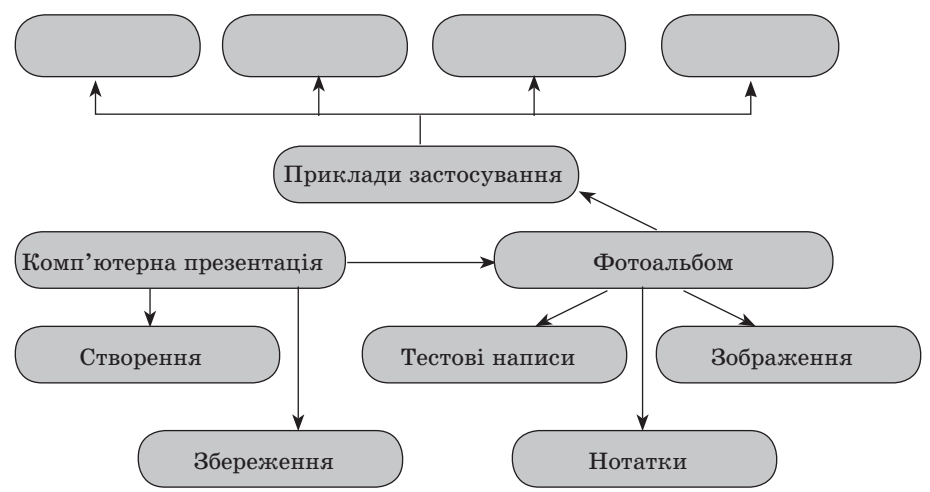

- 2. § 26, завдання 5 (записати відповідь). На кожному слайді по 2 фотографії.
- 3. § 26, завдання 6 (поставити номери тверджень).

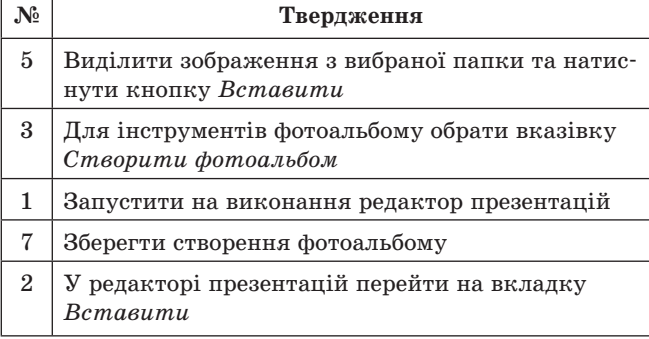

- **№ Твердження** 6 Додати рисуки 4 У вікні *Фотоальбом* натиснути кнопку *Файл або*
- *диск*
- 4. § 26, головоломка (записати відповідь) Фотоальбом.

\_\_\_\_\_\_\_\_\_\_\_\_\_\_\_\_\_\_\_\_\_\_\_\_\_\_\_\_\_\_\_\_\_\_\_\_\_\_\_\_\_\_\_\_ \_\_\_\_\_\_\_\_\_\_\_\_\_\_\_\_\_\_\_\_\_\_\_\_\_\_\_\_\_\_\_\_\_\_\_\_\_\_\_\_\_\_\_\_ \_\_\_\_\_\_\_\_\_\_\_\_\_\_\_\_\_\_\_\_\_\_\_\_\_\_\_\_\_\_\_\_\_\_\_\_\_\_\_\_\_\_\_\_

5. § 26, завдання 1 (записати відповідь).

6. Якими комбінаціями клавіш можна виконати дані команди?

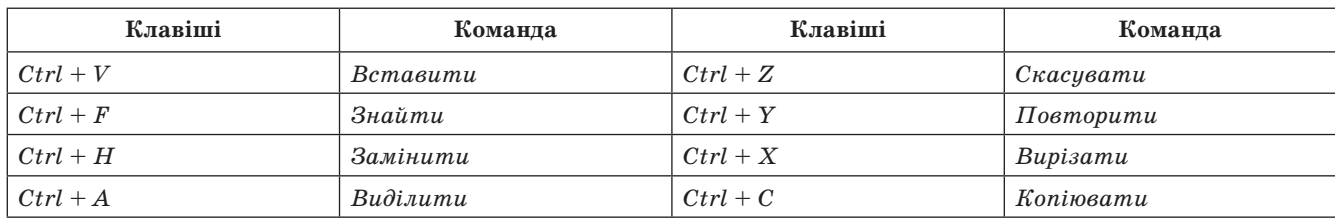

### **V. ФОРМУВАННЯ ВМІНЬ ТА НАВИЧОК**

### **Практична робота «Налагодження параметрів презентації»**

1. Відкрити програму PоwerPoint (*Пуск → Програми → Microsoft Office → PоwerPoint*)

### **PowerPoint 2010**

- 1) Після відкриття редактора презентацій виконати такі дії.
- 2) Створити фотоальбом згідно зі схемою «Алгоритм створення фотоальбому».
- 3) Файли для фотоальбому: Робочий стіл\ Урок \5 клас\ Фотоальбом\ Малюнок№.bmp (крім Малюнок.bmp).
- 4) Підписати титульний лист фотоальбому.
- 5) Вийти в діалогове вікно редагування фотоальбому (*Вставка → Фотоальбом → Редагування*).
- 6) Додати до фотоальбому файл Малюнок.bmp.
- 7) Експериментальним шляхом визначити, що позначають ці кнопки, та результати дослідження записати у схему.

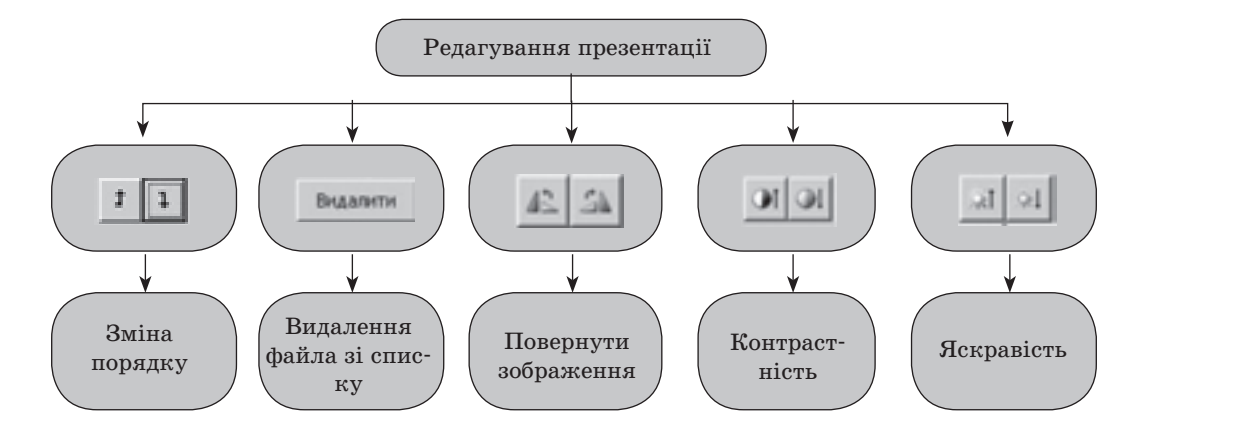

8) Вибрати фон презентації *Конструктор → Теми*

#### **PowerPoint 2003**

1) Після відкриття редактора презентацій виконати такі дії Працькин,

2) Натиснути на *Панелі інструментів*.

- 3) Праворуч відкриється *Панель задач*.
- 4) У запропонованому списку вибрати слайд.
- 5) У верхньому текстовому полі написати «Фотоальбом», у нижньому своє прізвище.

6) Повторити пункти 3,4, 5, але вибрати вид

7) Клацнути 2 рази на слайді на зображенні .

8) У діалоговому вікні вибрати файли за адресою Робочий стіл\ Урок \5 клас \ Фотоальбом\ Малюнок№.bmp.

9) Аналогічно вставити на слайди всі рисунки

### **PowerPoint 2003**

- 10) Вибрати фон презентації. На панелі інструментів вибрати кнопку *Конструктор.*
- 11) Зі списку праворуч вибрати дизайн слайду

2. Налагодити переходи між *Зробити переходи до кожного слайду* за клацанням мишею.

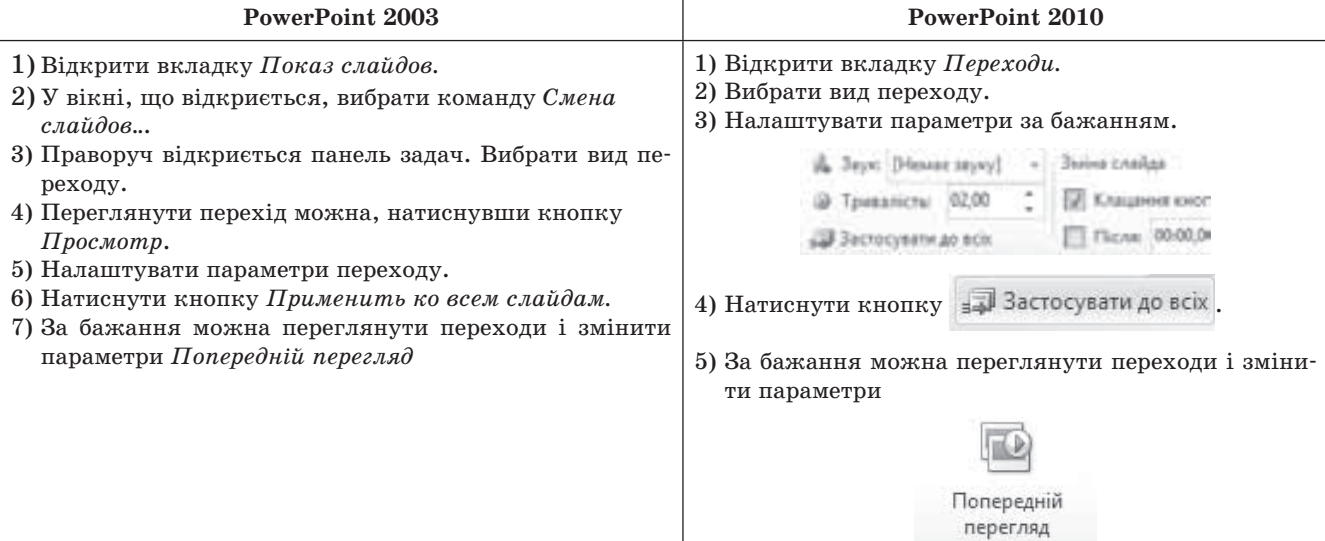

### 3. Налагодити анімацію рисунка на слайдах.

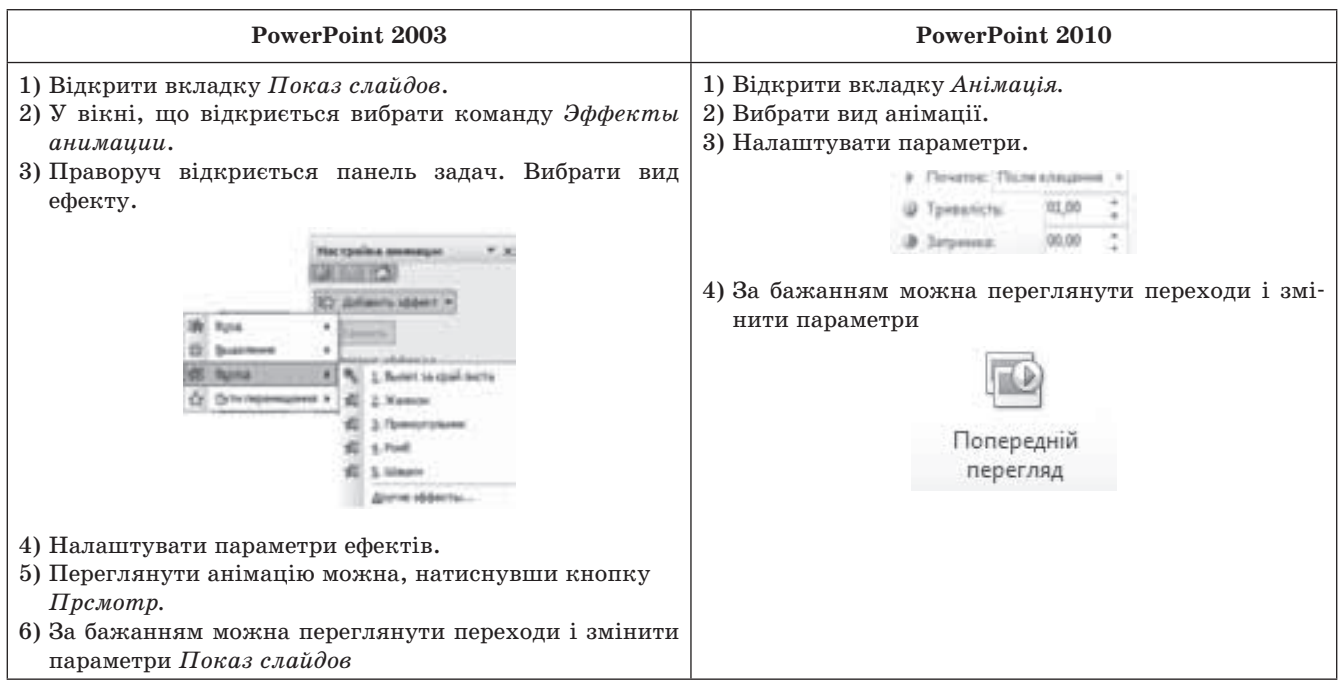

4. Зберегти презентацію у папку С:\ Мої документи\ 5 клас\ Фотоальбом1.Ppt

### **VІ. ДОМАШНЄ ЗАВДАННЯ**

*Завдання за підручником:* § 26, вправи 4–6.

maria.